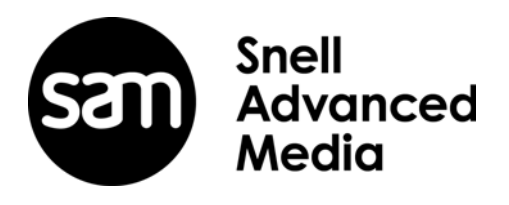

# **User Instruction Manual**

# **IQMBG80**

3G/HD/SD-SDI Media Biometrics Generator

# <span id="page-1-1"></span><span id="page-1-0"></span>**Information and Notices**

# **Copyright and Disclaimer**

Copyright protection claimed includes all forms and matters of copyrightable material and information now allowed by statutory or judicial law or hereinafter granted, including without limitation, material generated from the software programs which are displayed on the screen such as icons, screen display looks etc.

Information in this manual and software are subject to change without notice and does not represent a commitment on the part of Grass Valley. The software described in this manual is furnished under a license agreement and can not be reproduced or copied in any manner without prior agreement with Grass Valley or their authorized agents.

Reproduction or disassembly of embedded computer programs or algorithms prohibited.

No part of this publication can be transmitted or reproduced in any form or by any means, electronic or mechanical, including photocopy, recording or any information storage and retrieval system, without permission being granted, in writing, by the publishers or their authorized agents.

Grass Valley operates a policy of continuous improvement and development. Grass Valley reserves the right to make changes and improvements to any of the products described in this document without prior notice.

## <span id="page-1-2"></span>**Contact Details**

#### **Customer Support**

For details of our **Regional Customer Support Offices** please visit the SAM website.

*[www.s-a-m.com/support/247-support-contact-details/](https://s-a-m.com/support/247-support-contact-details/)*

[Customers with a support contract should call their personalized number, which can be found](https://s-a-m.com/support/contact-support/)  in their contract, and be ready to provide their contract number and details.

# **Contents**

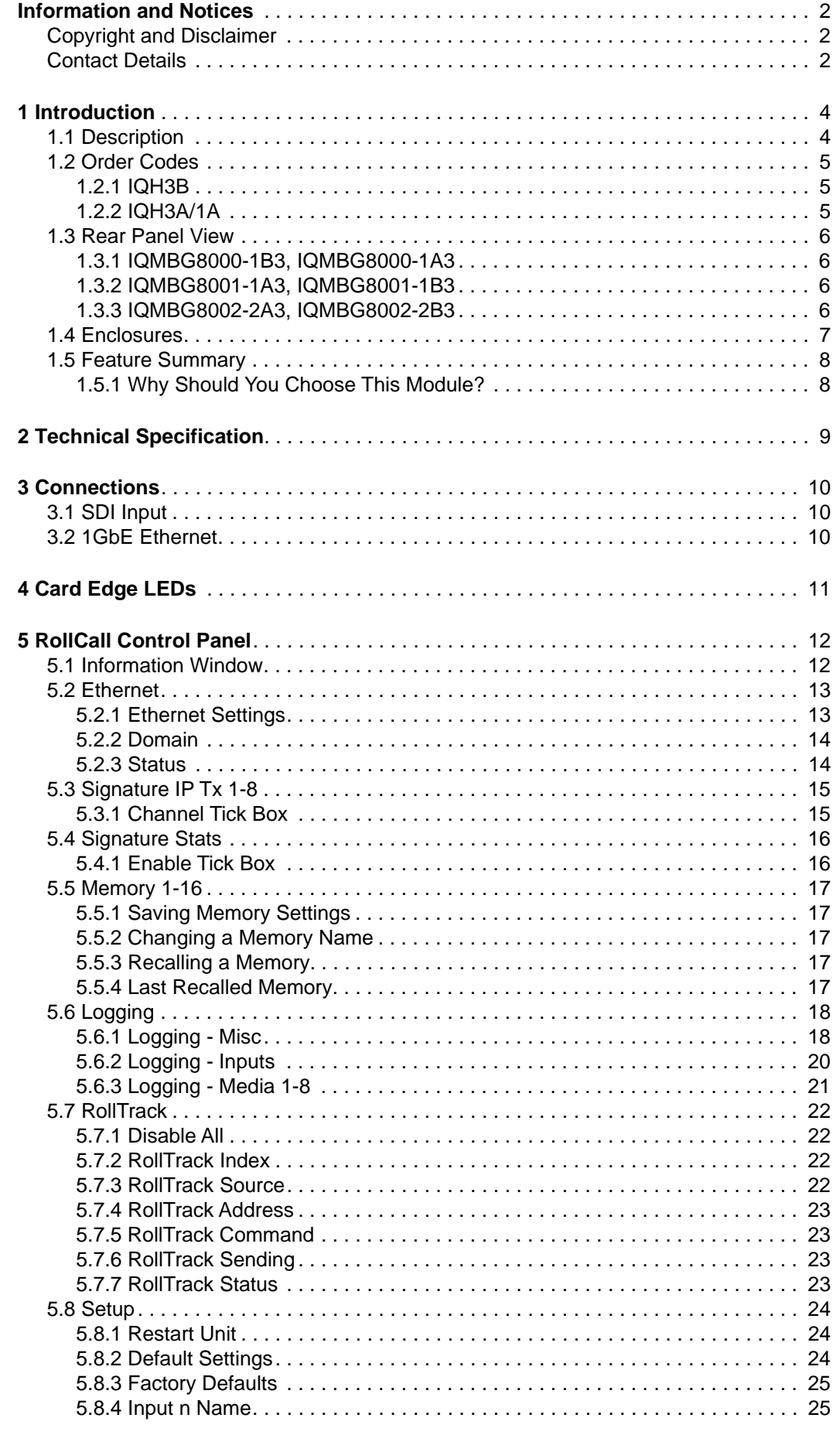

# <span id="page-3-1"></span><span id="page-3-0"></span>**1 Introduction**

# **1.1 Description**

The IQMBG80 generates media biometrics signatures containing vital video and audio information from up to 8 independent SDI inputs and transmits them over an Ethernet IP link.

Grass Valley Media Biometrics takes the 'fingerprinting' concept a step further by using advanced techniques to both identify media and discover content errors regardless of the content and, in most cases, the processing that has been applied to the content.

IQMBG80 Media Biometrics generators are designed to provide a low barrier to entry for customers wishing to integrate the system into their existing workflows. Handling up to 8 SDI inputs in a space efficient single width modular form factor allows media biometrics signatures to be cost-effectively transmitted to either a Media Biometrics SigMA based system, or a downstream IQSAM00 module for analysis and error reporting.

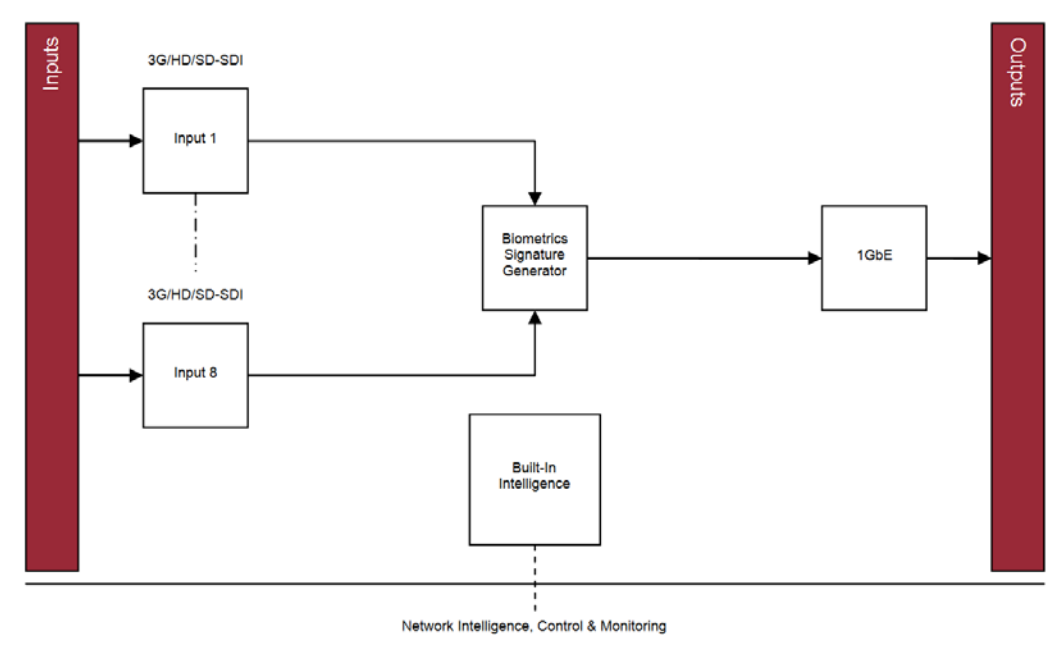

**Figure 1 IQMBG80 Block diagram**

# <span id="page-4-0"></span>**1.2 Order Codes**

The following order codes are available.

# <span id="page-4-1"></span>**1.2.1 IQH3B**

Order codes for the IQH3B enclosure:

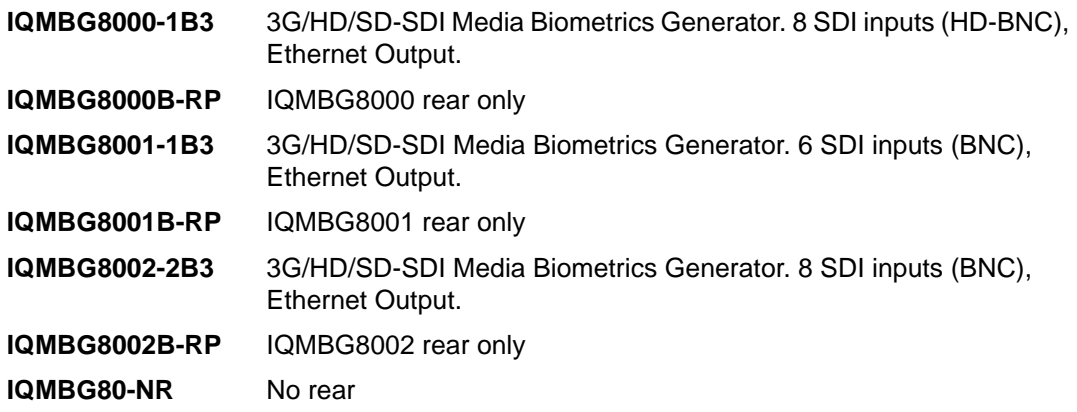

# <span id="page-4-2"></span>**1.2.2 IQH3A/1A**

Order codes for the IQH3A and IQH1A enclosures:

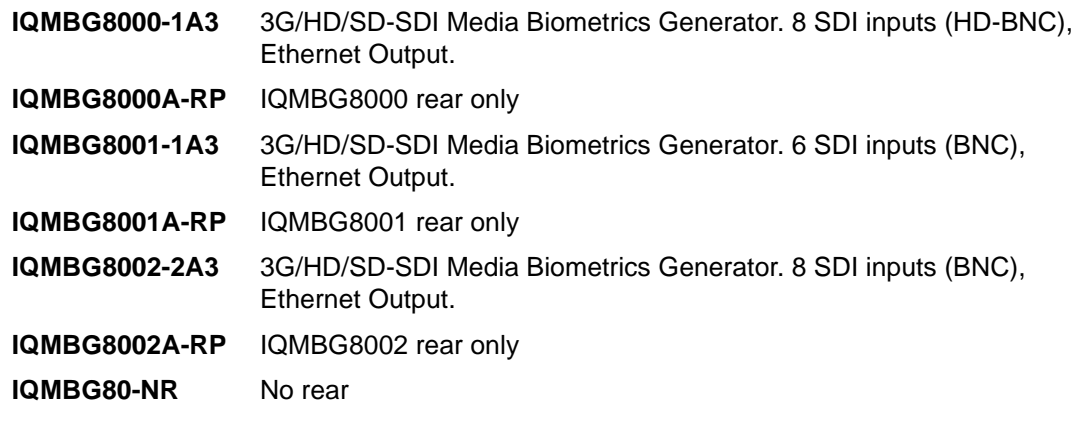

# <span id="page-5-0"></span>**1.3 Rear Panel View**

This section contains the available rear panels.

#### <span id="page-5-1"></span>**1.3.1 IQMBG8000-1B3, IQMBG8000-1A3**

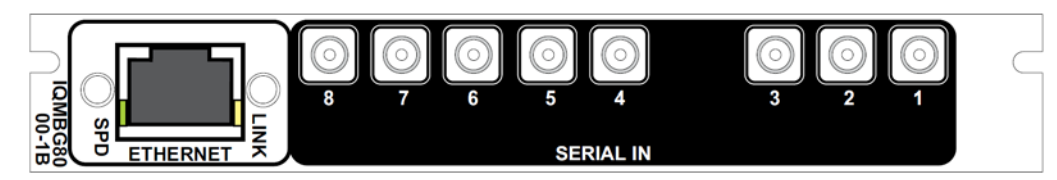

**Figure 2 IQMBG8000-1B3, IQMBG8000-1A3**

#### <span id="page-5-2"></span>**1.3.2 IQMBG8001-1A3, IQMBG8001-1B3**

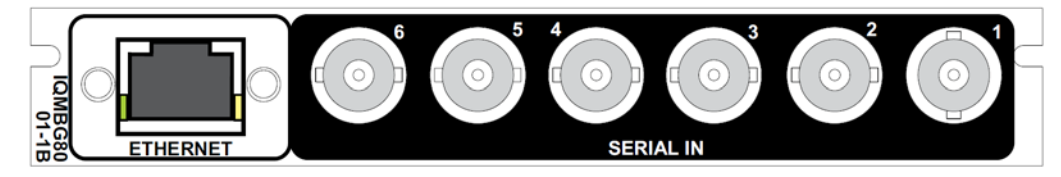

**Figure 3 IQMBG8001-1A3, IQMBG8001-1B3**

### <span id="page-5-3"></span>**1.3.3 IQMBG8002-2A3, IQMBG8002-2B3**

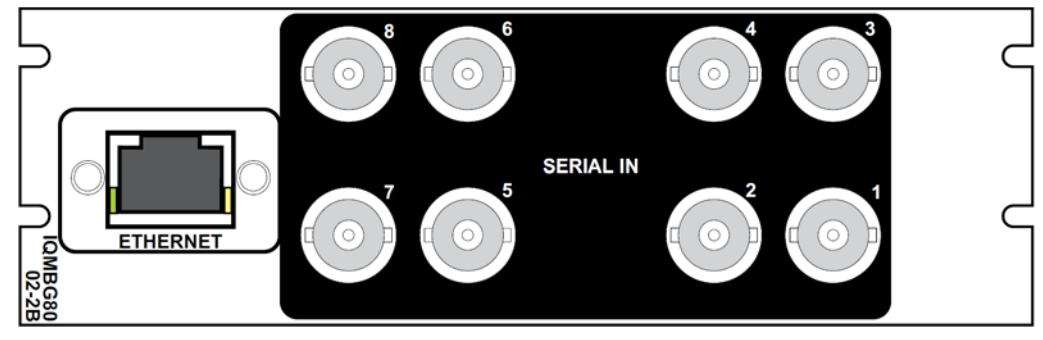

**Figure 4 IQMBG8002-2A3, IQMBG8002-2B3**

# **1.4 Enclosures**

IQMBG80 can only be fitted in the following enclosures, shown below:

<span id="page-6-0"></span>Important: Although IQ modules are interchangeable between enclosures, their rear panels are enclosure specific. An IQH3B enclosure accepts modules with either "A" or "B" order codes. An IQH3A or IQH1A enclosure accepts modules with "A" order codes only. See page [5](#page-4-0).

#### **IQH3B-S-0, IQH3B-S-P**

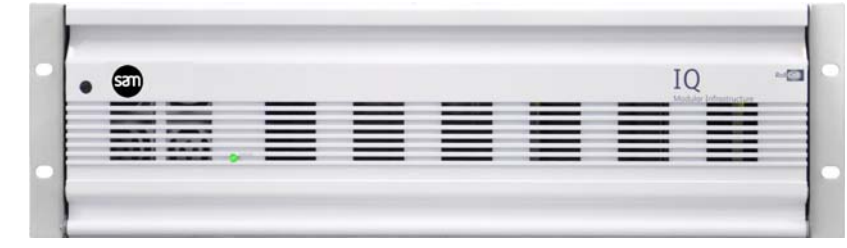

**Figure 5 IQH3B-S-0, IQH3B-S-P**

Note: The IQH3B enclosure provides two internal analog reference inputs. These inputs are applicable to modules with "B" order codes only.

#### **IQH1A-S-P**

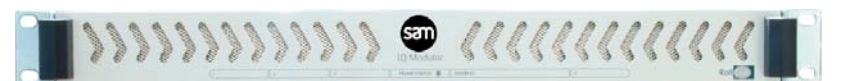

**Figure 6 IQH1A-S-P**

#### **IQH3A-S-0, IQH3A-S-P**

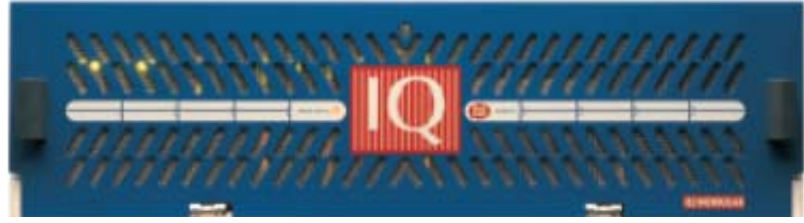

**Figure 7 IQH3A-S-0, IQH1A-S-P**

**IQH3A-E-0, IQH3A-E-P, IQH3A-0-P**

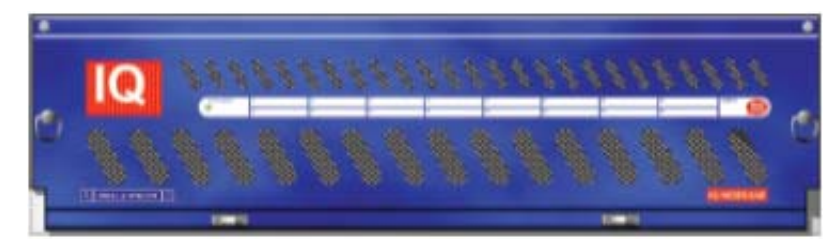

**Figure 8 IQH3A-E-0, IQH3A-E-P, IGH3A-0-P**

**IQH1A-S-P**

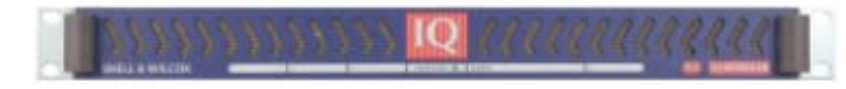

**Figure 9 IQH1A-S-P**

# <span id="page-7-0"></span>**1.5 Feature Summary**

This module provides the following features:

- Generates Media Biometric signatures from up to 8 SDI inputs and transmits them over an IP link for analysis by other Media Biometrics enabled units
- Signatures contain video data and 16 channels of audio data, transmitted frame by frame
- Dedicated IP streaming output connection
- Standards supported:
	- 3G-SDI to SMPTE 424M/425M level A/B compatible
	- HD-SDI to SMPTE292M/274M/296M
	- SD-SDI to SMPTE259M-C
	- 1G Ethernet IP to IEEE 802.3
- RollCall control and monitoring compatible with standard logging and reporting features

## <span id="page-7-1"></span>**1.5.1 Why Should You Choose This Module?**

- Grass Valley's media biometrics technology quickly and easily detects any media errors in the system and provides measurements and alerts to work in harmony with Network management systems
- Full RollCall and SNMP compatibility allows easy integration with Grass Valley, or third party, network management systems providing an all-inclusive monitoring and control solution

# <span id="page-8-0"></span>**2 Technical Specification**

This section contains technical information for the IQMBG80 module.

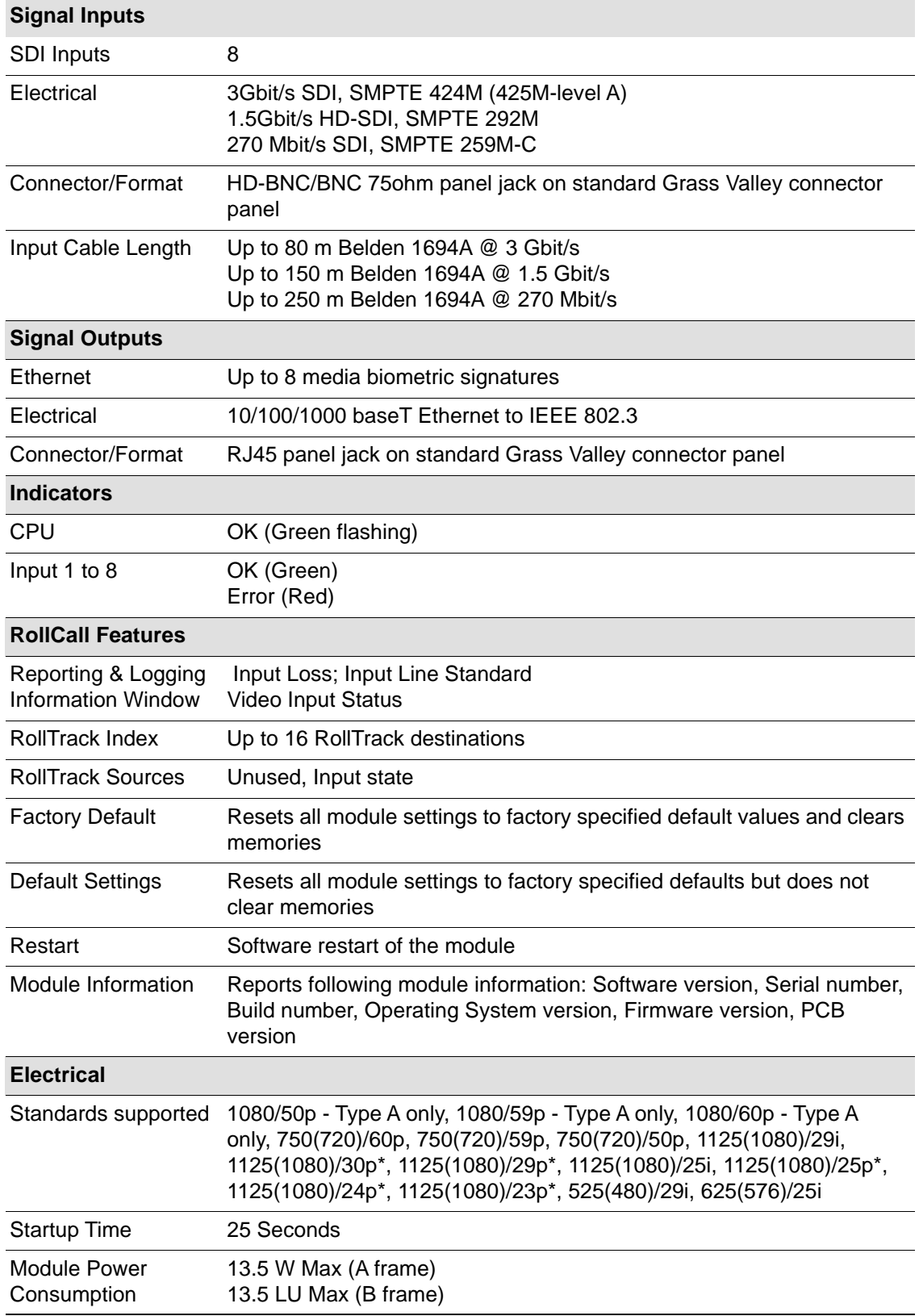

# <span id="page-9-1"></span><span id="page-9-0"></span>**3 Connections**

This section contains information on the module connectors.

# **3.1 SDI Input**

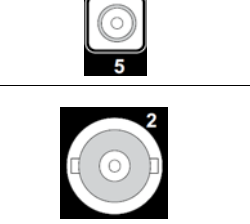

8 x 3G/HD/SD-SDI interfaces provided using 75R HD-BNC connectors depending on module fitted.

6 or 8 x 3G/HD/SD-SDI interfaces provided using 75R BNC connectors depending on module fitted.

# <span id="page-9-2"></span>**3.2 1GbE Ethernet**

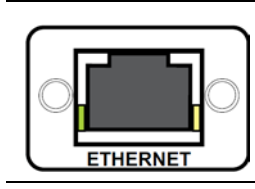

1 x 10/100/1000 baseT IEEE802.3 interface provided using an RJ45 interface

# <span id="page-10-0"></span>**4 Card Edge LEDs**

The LEDs on the edge of the module indicate its operating status.

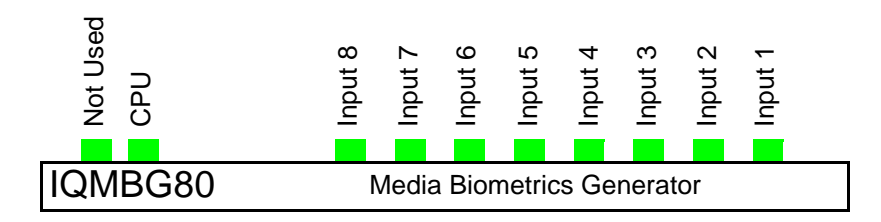

#### **Figure 10 Card Edge LEDs**

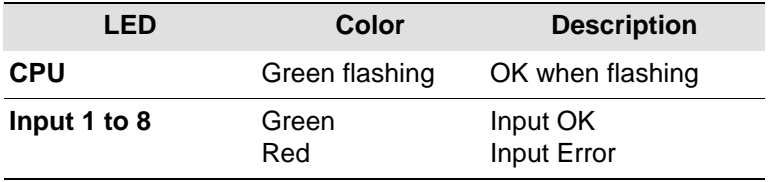

# <span id="page-11-1"></span><span id="page-11-0"></span>**5 RollCall Control Panel**

This section contains information on using the IQMBG80 module with RollCall.

# **5.1 Information Window**

The information window appears in the upper-right corner of each screen and displays basic information about the input standards of the IQMBG80 modules.

When **SDI 1 - 4** is selected from the Information Window radio button inputs 1 to 4 are displayed in the Information Window and when **SDI 5 - 8** is selected inputs 5 to 8 are displayed as shown in the example below:

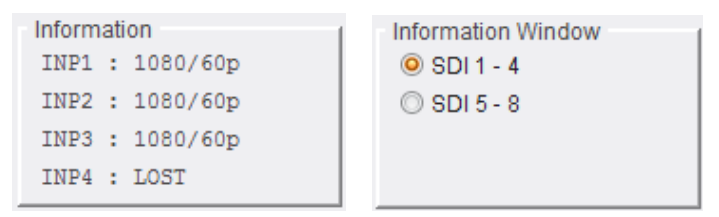

**Figure 11 Video input and reference status**

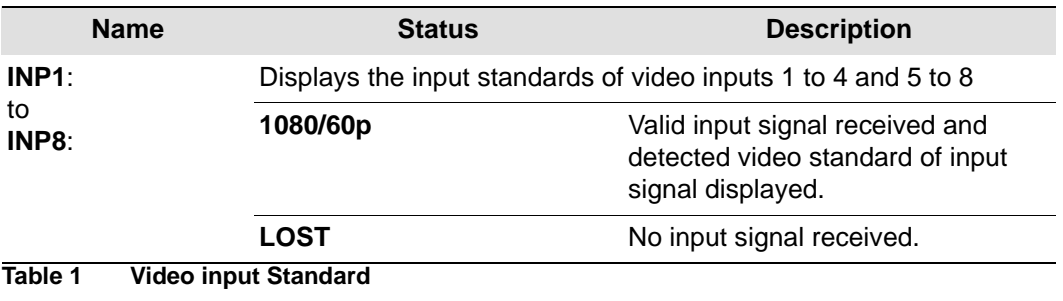

# <span id="page-12-0"></span>**5.2 Ethernet**

The **Ethernet** screen enables networking functions to be configured and displays the status of the IP connection.

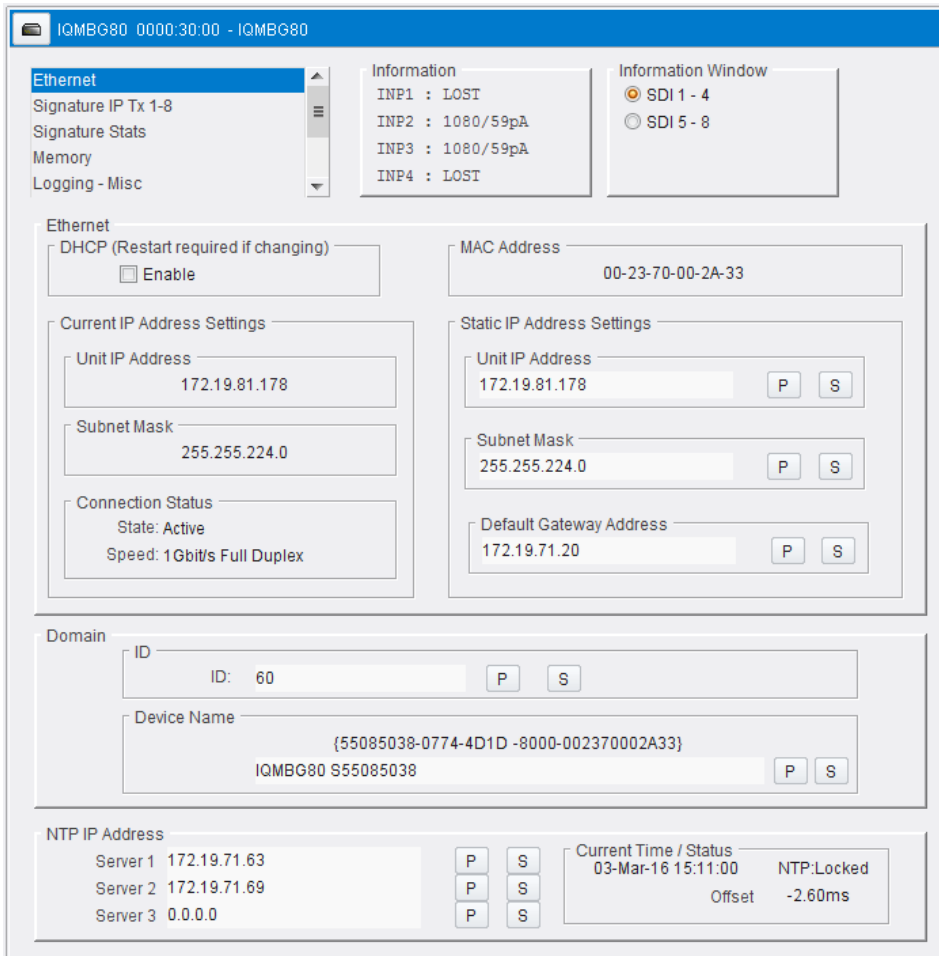

#### **Figure 12 Ethernet**

Note: • The network administrator should be able to give the correct setting for these controls.

> The IQMBG80 module must be restarted for the IP settings to take effect, see [section 5.8.1](#page-23-1).

#### **5.2.1 Ethernet Settings**

#### <span id="page-12-1"></span>**5.2.1.1 DHCP Tick Box**

Tick the **Enable** tick box to automatically set the IP address details from the network DHCP server. DHCP is enabled by default.

Note: The IQMBG80 module must be restarted for the IP settings to take effect, see section [5.8.1.](#page-23-1)

#### **5.2.1.2 Current IP Address Settings**

Displays the current **Unit IP Address** and **Subnet Mask**.

#### **5.2.1.3 MAC Address**

Displays the IQMBG80 module MAC address. The MAC address is read only and cannot be changed.

#### **5.2.1.4 Static IP Address Settings**

The IQMBG80 ships with the following default IP address settings:

- **Unit IP address**: 192.168.1.1
- **Subnet Mask**: 255.255.0.0
- **Default Gateway Address**: 0.0.0.0

The IP address details are only used when the DHCP **Enable** box is unticked.

Enter the Unit IP address details in the text box and click on the **S** button to save the new setting. Clicking on the **P** button will return the setting to its default value.

Note: The IQMBG80 module must be restarted for the IP settings to take effect, see section [5.8.1.](#page-23-1)

#### <span id="page-13-0"></span>**5.2.2 Domain**

RollCall+ uses Domains to partition a network. Only those nodes on the same domain can communicate with one another. A domain is uniquely identified with number and a friendly name/alias.

- **ID** Domain ID (Identifier)
- **Device Name** the default device name is IQMBG80 SXXXXXXXX where XXXXXXXX is the serial number of the IQMBG80

Enter the Domain ID number in the text box and click the **S** button to save the new setting.

- To reset the Domain ID to the default value of **201** click on the **P** button.
- To reset the Device Name to the default value shown above click on the **P** button.

#### <span id="page-13-1"></span>**5.2.3 Status**

The status pane provides information about the network status such as packets sent, received, dropped, bad, etc.

# <span id="page-14-0"></span>**5.3 Signature IP Tx 1-8**

The **Signature IP Tx** screen is used to configure the sources generating signatures for use by IQSAM00 modules.

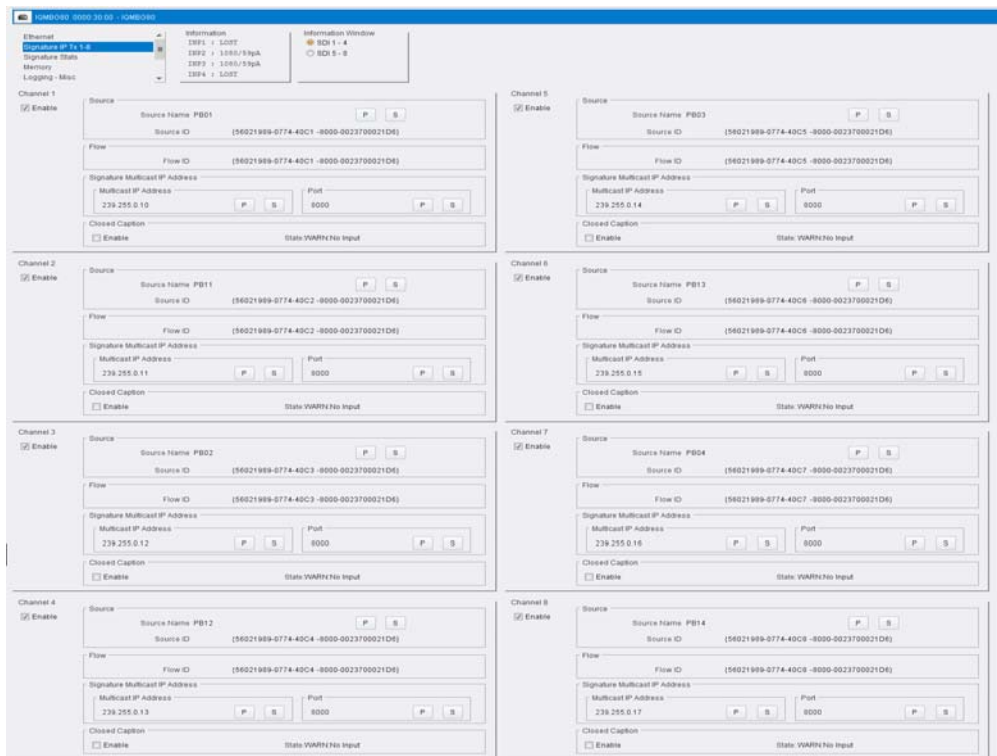

**Figure 13 Signature IP Tx 1-8**

#### <span id="page-14-1"></span>**5.3.1 Channel Tick Box**

All channels are configured in the same way.

Tick the channel **Enable** box to enable that channel to be configured and transmit the channel biometric signature.

#### **5.3.1.1 Source**

Sets the friendly name for the source input channel so it can be easily recognized on the network.

#### **5.3.1.2 Flow**

Displays the Flow ID.

#### **5.3.1.3 Signature Multicast IP Address**

Sets the Multicast IP address and Port number that the Signature data is broadcast on.

If any of them are changed the user must click the **Take** button in the **Update Multicast IP Addr and Ports** panel to use the modified Multicast IP address and/or Port.

#### **5.3.1.4 Closed Captions**

Tick the **Enable** box to enable closed caption signal generation on this channel.

The state of the closed caption signature generator is displayed to the right of the Enable box. Possible values are:

- **OK**
- **WARN:No Input** No input found.
- **WARN:No CC** No closed captions found.

# <span id="page-15-0"></span>**5.4 Signature Stats**

The **Signature Stats** screen displays statistics for the signatures being transmitted by the IQMBG80 unit.

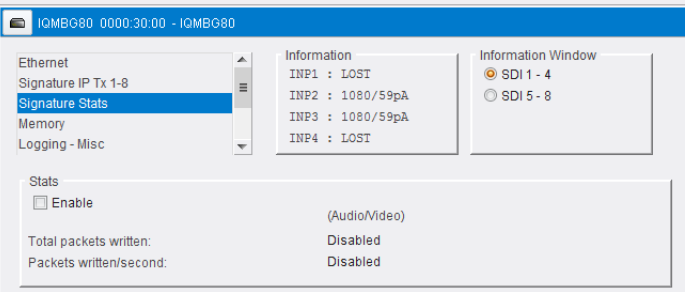

#### **Figure 14 Signature Stats**

# <span id="page-15-1"></span>**5.4.1 Enable Tick Box**

Tick the **Enable** tick box to display the IQMBG80 signature statistics.

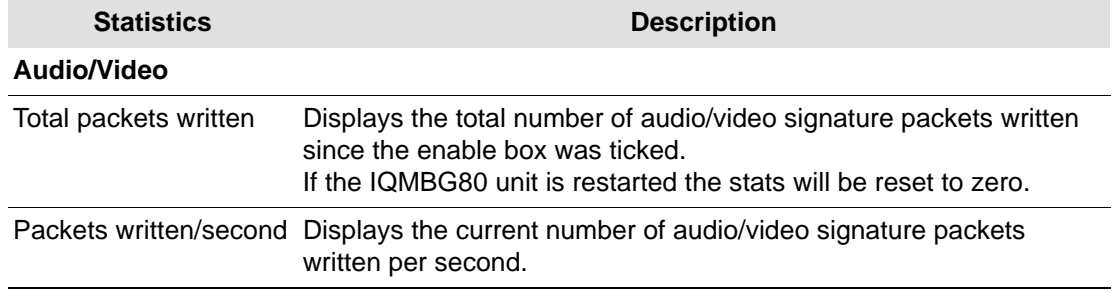

# <span id="page-16-0"></span>**5.5 Memory 1-16**

The **Memory 1-16** screen enables up to 16 setups to be saved and recalled later. Default memory names can be changed to provide more meaningful descriptions.

Note: You can store and recall all control in a user memory except for Ethernet and RollTrack Memories.

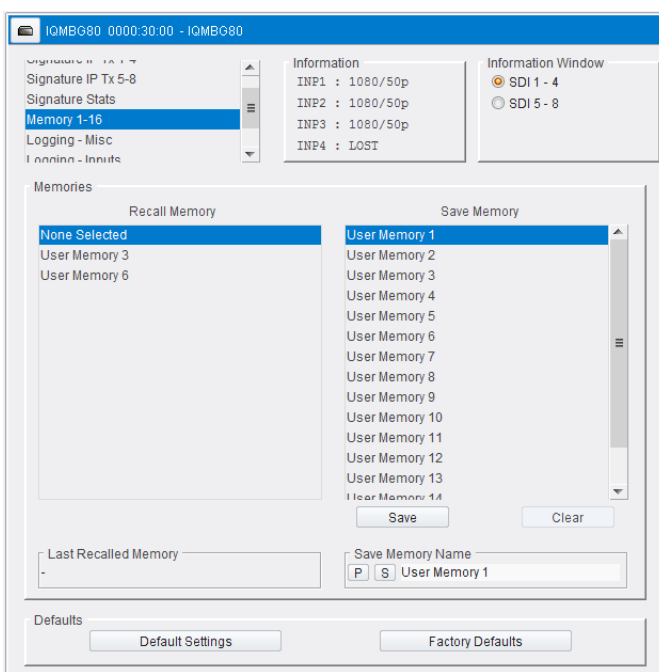

**Figure 15 Memory overview**

#### <span id="page-16-1"></span>**5.5.1 Saving Memory Settings**

In the Save Memory column, select a memory location and click Save. The current settings are saved and the memory appears in the Recall Memory column.

#### <span id="page-16-2"></span>**5.5.2 Changing a Memory Name**

• In the Save Memory Name field, type the new memory name and click **S** to set. To return the memory to its preset value, click **P**.

#### <span id="page-16-3"></span>**5.5.3 Recalling a Memory**

The Recall Memory list recalls the settings saved in a memory location. The Last Recalled Memory box shows the most recently recalled memory.

To recall a memory:

• In the Recall Memory column, select the memory you want to recall. The recalled settings are applied and the memory name appears under Last Recalled Memory.

Note: Memories do not recall log field states, such as whether a log value is enabled or disabled.

#### <span id="page-16-4"></span>**5.5.4 Last Recalled Memory**

The Last Recalled Memory box shows the most recently recalled memory.

# **5.6 Logging**

## <span id="page-17-1"></span><span id="page-17-0"></span>**5.6.1 Logging - Misc**

The **Logging - Mis**c screen displays current unit and status information. The checkboxes are used to disable or enable logging of the individual parameters.

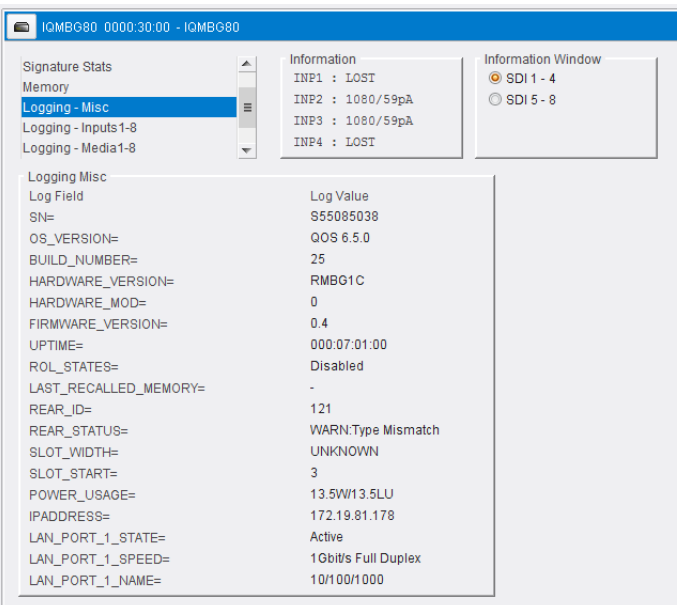

**Figure 16 Logging - Misc**

The following options are available:

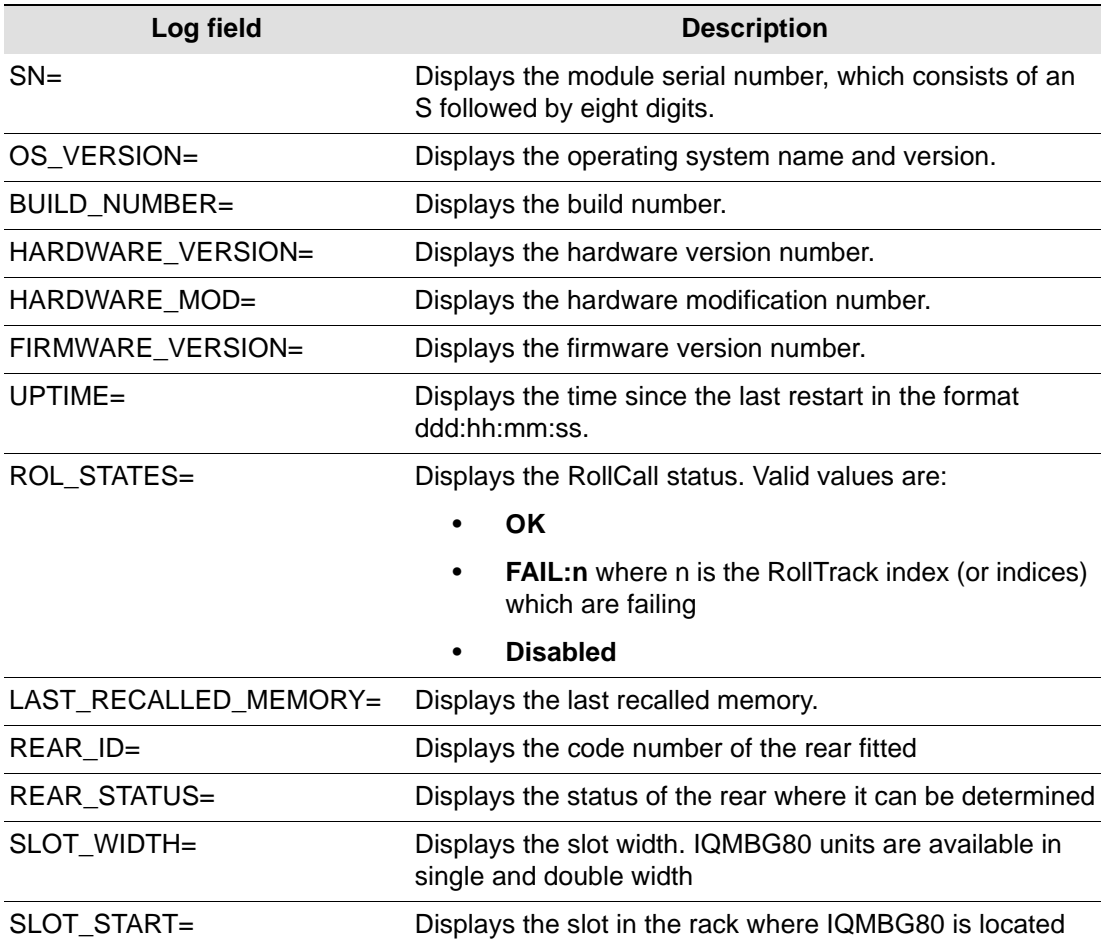

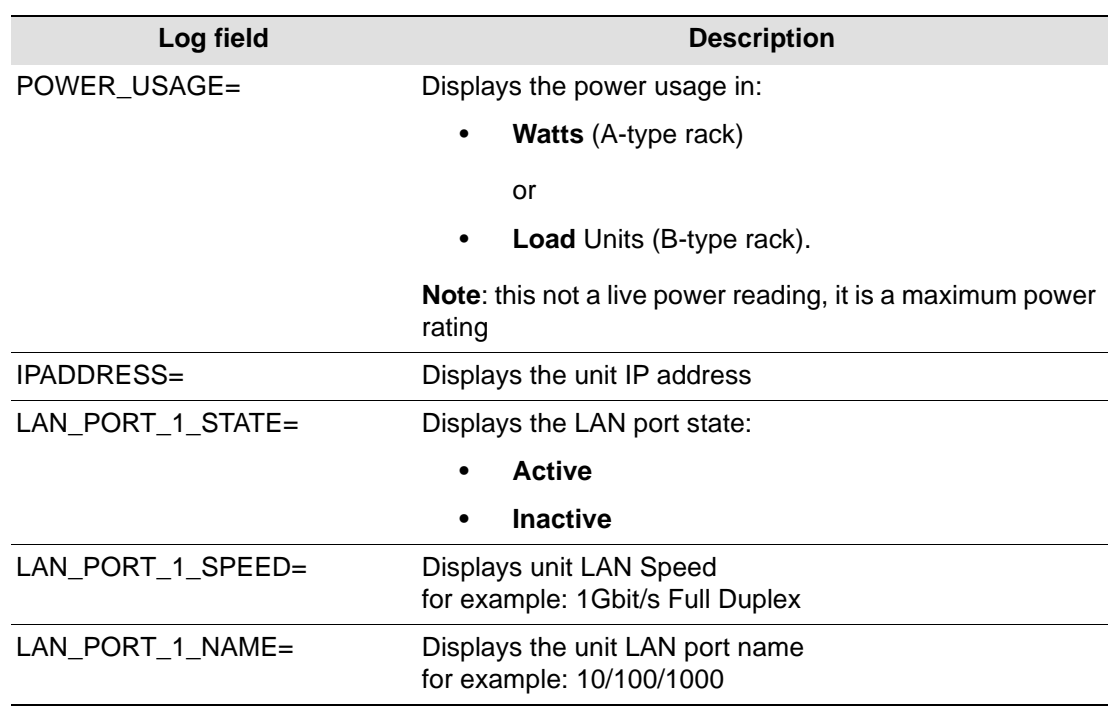

# <span id="page-19-0"></span>**5.6.2 Logging - Inputs**

The **Logging - Inputs** screen displays current input information. The checkboxes are used to disable or enable logging of the individual parameters.

| IQMBG80_0000:30:00 - IQMBG80<br>8                                                                                            |                                                                                                    |                                                                                                    |                                                                                                    |  |  |  |
|----------------------------------------------------------------------------------------------------|----------------------------------------------------------------------------------------------------|----------------------------------------------------------------------------------------------------|----------------------------------------------------------------------------------------------------|--|--|--|
| ONDIGIOUS HOTAL O<br><b>Signature Stats</b><br>Memory<br>Logging - Misc<br>Logging - Inputs 1-8<br><b>Logging - Media1-8</b> | Information<br>$\blacktriangle$<br>INP1: LOST<br>INP2 : 1080/59pA<br>$\equiv$<br>INP3: 1080/59pA<br>INP4 : LOST<br>$\overline{\nabla}$ | <b>Information Window</b><br>$\odot$ SDI 1 - 4<br>C SDI 5 - 8                                                           |                                                                                                    |  |  |  |
| Logging Input 1<br>Log Field<br>INPUT 1 IDENT=<br>INPUT 1 NAME=<br>INPUT 1 STATE=<br>INPUT 1 TYPE=<br>INPUT 1 STANDARD=      | Log Value<br><b>SERIAL IN 1</b><br><b>INPUT 1 SERIAL IN</b><br><b>FAIL:Lost</b><br><b>HD/SD/3G SDI</b><br>WARN:No Input                | Logging Input 5<br>Log Field<br>INPUT 5 IDENT=<br>INPUT 5 NAME=<br>INPUT 5 STATE=<br>INPUT 5 TYPE=<br>INPUT 5 STANDARD= | Log Value<br><b>SERIAL IN 5</b><br><b>INPUT 5 SERIAL IN</b><br>OK.<br><b>HD/SD/3G SDI</b><br>1080/59p-A                     |  |  |  |
| Logging Input 2<br>Log Field<br>INPUT 2 IDENT=<br>INPUT 2 NAME=<br>INPUT_2_STATE=<br>INPUT 2 TYPE=<br>INPUT_2_STANDARD=      | Log Value<br><b>SERIAL IN 2</b><br><b>INPUT 2 SERIAL IN</b><br><b>OK</b><br><b>HD</b> / SD / 3G SDI<br>1080/59p-A                      | Logging Input 6<br>Log Field<br>INPUT 6 IDENT=<br>INPUT 6 NAME=<br>INPUT_6_STATE=<br>INPUT_6_TYPE=<br>INPUT_6_STANDARD= | Log Value<br><b>SERIAL IN 6</b><br><b>INPUT 6 SERIAL IN</b><br><b>OK</b><br>HD / SD / 3G SDI<br>720/59p                     |  |  |  |
| Logging Input 3<br>Log Field<br>INPUT 3 IDENT=<br>INPUT 3 NAME=<br>INPUT_3_STATE=<br>INPUT 3 TYPE=<br>INPUT_3_STANDARD=      | Log Value<br>SERIAL IN 3<br><b>INPUT 3 SERIAL IN</b><br><b>OK</b><br>HD / SD / 3G SDI<br>1080/59p-A                                    | Logging Input 7<br>Log Field<br>INPUT 7 IDENT=<br>INPUT 7 NAME=<br>INPUT_7_STATE=<br>INPUT 7 TYPE=<br>INPUT 7 STANDARD= | Log Value<br>SERIAL IN 7<br><b>INPUT 7 SERIAL IN</b><br><b>FAIL:Lost</b><br>HD / SD / 3G SDI<br><b>WARN:No Input</b>        |  |  |  |
| Logging Input 4<br>Log Field<br>INPUT 4 IDENT=<br>INPUT 4 NAME=<br>INPUT 4 STATE=<br>INPUT 4 TYPE=<br>INPUT 4 STANDARD=      | Log Value<br><b>SERIAL IN 4</b><br><b>INPUT 4 SERIAL IN</b><br><b>FAIL:Lost</b><br>HD / SD / 3G SDI<br><b>WARN:No Input</b>            | Logging Input 8<br>Log Field<br>INPUT 8 IDENT=<br>INPUT 8 NAME=<br>INPUT 8 STATE=<br>INPUT 8 TYPE=<br>INPUT 8 STANDARD= | Log Value<br><b>SERIAL IN 8</b><br><b>INPUT 8 SERIAL IN</b><br><b>FAIL:Lost</b><br>HD / SD / 3G SDI<br><b>WARN:No Input</b> |  |  |  |

**Figure 17 Logging - inputs**

The following options are available:

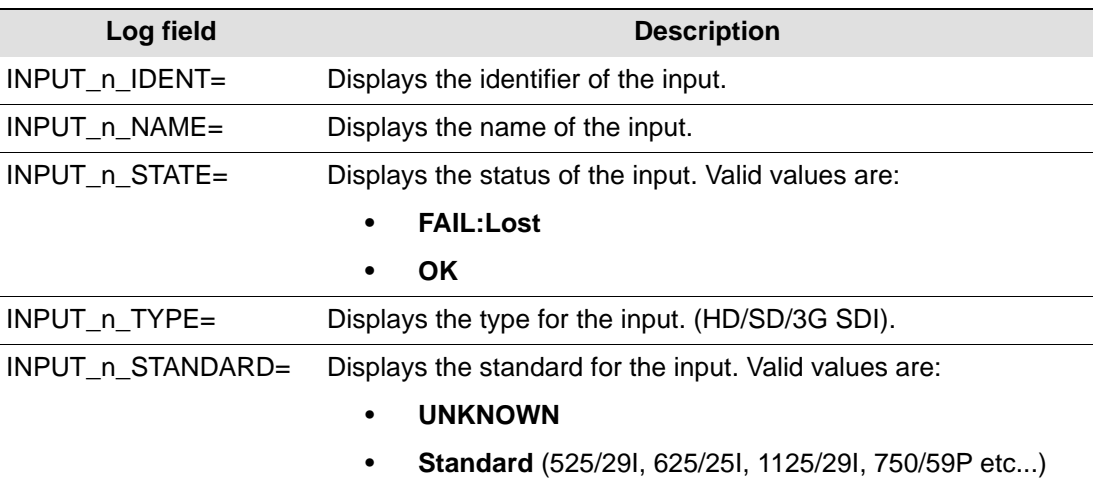

# <span id="page-20-0"></span>**5.6.3 Logging - Media 1-8**

The **Logging - Media 1-8** screen displays current media match information. The checkboxes are used to disable or enable logging of the individual parameters.

| O   IQMBG80 0000:30:00 - IQMBG80                                                                                                    |                                                                                                    |                                                                                                    |                                                                                                    |
|----------------------------------------------------------------------------------------------------|----------------------------------------------------------------------------------------------------|----------------------------------------------------------------------------------------------------|----------------------------------------------------------------------------------------------------|
| $\blacktriangle$<br>Logging - Misc<br>Logging - Inputs 1-8<br>Logging - Media1-8<br>$\equiv$<br>RollTrack<br>Setup 1-8<br>$\overline{\phantom{a}}$         | Information<br><b>Information Window</b><br>INP1 : LOST<br>$Q$ SDI 1 - 4<br>C SDI 5 - 8<br>INP2 : 1080/59pA<br>INP3: 1080/59pA<br>INP4 : LOST |                                                                                                    |                                                                                                    |
| Media Match Logging<br>Log Field<br>DOMAIN ID=<br>DEVICE_NAME=<br>DEVICE ID=                                                                               | Log Value<br>60<br>IQMBG80 S55085038<br>{55085038-0774-4D1D-8000-002370002A33}                                                                |                                                                                                    |                                                                                                    |
| Media Match Logging Input 1<br>Log Field<br>SOURCE_1_NAME=<br>SOURCE 1 ID=<br>FLOW 1 ID=<br>SIGNATURE MULTICAST IPADDRESS 1=<br>SIGNATURE MULTICAST PORT 1 | Log Value<br>Channel 1<br>{55085038-0774-40C1 -8000-002370002A33}<br>{55085038-0774-40C1 -8000-002370002A33}<br>239.255.0.10<br>8000          | Media Match Logging Input 5<br>Log Field<br>SOURCE_5_NAME=<br>SOURCE $5$ ID=<br>FLOW 5 ID=<br>SIGNATURE_MULTICAST_IPADDRESS_5=<br>SIGNATURE MULTICAST PORT 5 | Log Value<br>Channel 5<br>{55085038-0774-40C5.go<br>{55085038-0774-40C5 -8(<br>239.255.0.14<br>8000  |
| Media Match Logging Input 2<br>Log Field<br>SOURCE_2_NAME=<br>SOURCE 2 ID=<br>FLOW 2 ID=<br>SIGNATURE MULTICAST IPADDRESS 2=<br>SIGNATURE_MULTICAST_PORT_2 | Log Value<br>Channel 2<br>(55085038-0774-40C2 -8000-002370002A33)<br>{55085038-0774-40C2 -8000-002370002A33}<br>239.255.0.11<br>8000          | Media Match Logging Input 6<br>Log Field<br>SOURCE_6_NAME=<br>SOURCE 6 ID=<br>FLOW 6_ID=<br>SIGNATURE MULTICAST IPADDRESS 6=<br>SIGNATURE_MULTICAST_PORT_6   | Log Value<br>Channel 6<br>{55085038-0774-40C6 -8(<br>{55085038-0774-40C6 -R<br>239.255.0.15<br>8000  |
| Media Match Logging Input 3<br>Log Field<br>SOURCE 3 NAME=<br>SOURCE_3_ID=<br>FLOW 3 ID=<br>SIGNATURE MULTICAST IPADDRESS 3=<br>SIGNATURE_MULTICAST_PORT_3 | Log Value<br>Channel 3<br>{55085038-0774-40C3 -8000-002370002A33}<br>(55085038-0774-40C3-8000-002370002A33)<br>239 255 0.12<br>8000           | Media Match Logging Input 7<br>Log Field<br>SOURCE 7 NAME=<br>SOURCE 7 ID=<br>FLOW 7 ID=<br>SIGNATURE MULTICAST IPADDRESS 7=<br>SIGNATURE_MULTICAST_PORT_7   | Log Value<br>Channel 7<br>{55085038-0774-40C7.go<br>{55085038-0774-40C7 -RO<br>239 255 0.16<br>8000  |
| Media Match Logging Input 4<br>Log Field<br>SOURCE 4 NAME=<br>SOURCE_4_ID=<br>FLOW 4 ID=<br>SIGNATURE_MULTICAST_IPADDRESS_4=<br>SIGNATURE_MULTICAST_PORT_4 | Log Value<br>Channel 4<br>{55085038-0774-40C4 -8000-002370002A33}<br>{55085038-0774-40C4 -8000-002370002A33}<br>239.255.0.13<br>8000          | Media Match Logging Input 8<br>Log Field<br>SOURCE_8_NAME=<br>SOURCE 8 ID=<br>FLOW 8 ID=<br>SIGNATURE MULTICAST IPADDRESS 8=<br>SIGNATURE_MULTICAST_PORT_8   | Log Value<br>Channel 8<br>{55085038-0774-40C8.g(<br>{55085038-0774-40C8 - 8}<br>239.255.0.17<br>8000 |

**Figure 18 Logging - Media 1-8**

The following options are available:

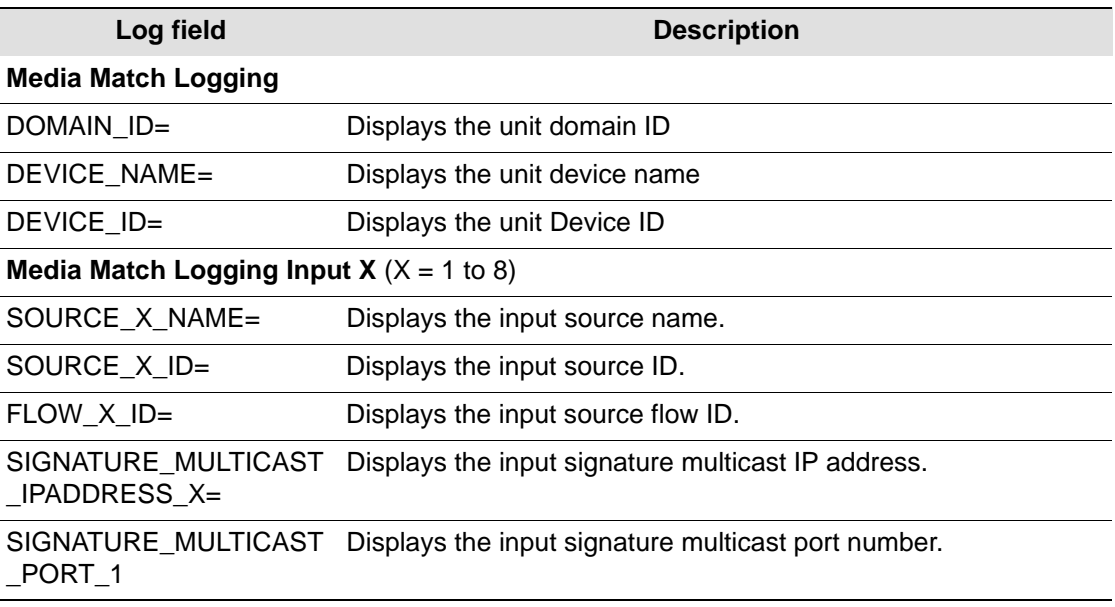

# <span id="page-21-0"></span>**5.7 RollTrack**

This enables information to be sent, through the RollCall™ network, to other compatible units connected on the same network.

| IQMBG80_0000:30:00 - IQMBG80<br>Memory 1-16<br>Logging - Misc<br>Logging - Inputs<br><b>RollTrack</b><br>Setup<br><b>RollTrack Output</b> | Information<br>▲<br>INP1: 1080/50p<br>INP2 : 1080/50p<br>INP3: 1080/50p<br>$\equiv$<br>INP4 : LOST<br>$\overline{\phantom{a}}$ | <b>Information Window</b><br>$\odot$ SDI1 - 4<br>SDI 5 - 8                              |                                                                        |
|----------------------------------------------------------------------------------------------------|----------------------------------------------------------------------------------------------------|-----------------------------------------------------------------------------------------|------------------------------------------------------------------------|
| Disable All<br>Index<br>P                                                                                                    | Source<br>▲<br><b>Unused</b><br>Input 1 OK<br>Input 1 LOST<br>$\equiv$<br>Input 2 OK<br>Input 2 LOST                           | <b>Address</b><br>P   S<br>0000:00:00*0<br>Command<br>$P \mid S$<br>0:0                 | Note: To Address this module use the<br>Internal Address: FFFF:00:00*0 |
|                                                                                                    | Input 3 OK<br>Input 3 LOST<br>Input 4 OK<br>Input 4 LOST<br>$\overline{\phantom{a}}$<br>Input 5 $\cap$ K                       | <b>RollTrack Sending</b><br>N <sub>0</sub><br><b>RollTrack Status</b><br><b>Unknown</b> |                                                                        |

**Figure 19 RollTrack**

The following options are available.

#### <span id="page-21-1"></span>**5.7.1 Disable All**

When checked, RollTrack messages are disabled from the unit however the unit stills reflects the message states in this mode.

#### <span id="page-21-2"></span>**5.7.2 RollTrack Index**

The slider allows all of the available RollTrack triggers to be browsed. Click on a relevant source of information to be used as the trigger for the transmission of data via the rolltrack mechanism. The **P** button selects the default preset value. When no source is selected, it displays **Unused**.

#### <span id="page-21-3"></span>**5.7.3 RollTrack Source**

Select the source of information that triggers the transmission of data. Select the RollTrack source from the list. When no source is selected, it displays **Unused**.

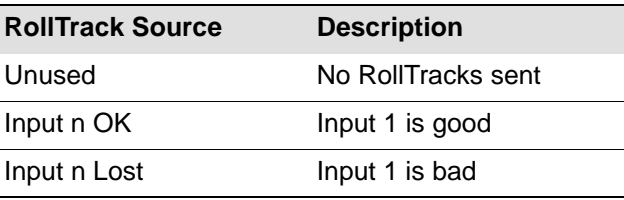

## <span id="page-22-0"></span>**5.7.4 RollTrack Address**

This item sets the address of the selected destination unit.

To change the address, type the new destination into the text area and then select the **S** button to save the selection. Clicking the **P** button returns to the default preset destination.

The RollTrack address consists of four sets of numbers, for example, 0000:10:01\*99:

- The first set (0000) is the network segment code number.
- The second set (10) is the number identifying the (enclosure/mainframe) unit.
- The third set (01) is the slot number in the unit
- The fourth set (99) is a user-configurable number that is a unique identification number for the destination unit in a multi-unit system. This ensures that only the correct unit responds to the command. If left at 00, an incorrectly fitted unit can respond inappropriately.

Note: A segment address of FFFF is the module itself. For example, FFFF:00:00 addresses the RollTrack to itself.

#### <span id="page-22-1"></span>**5.7.5 RollTrack Command**

This item sends a command to the selected destination unit.

It is possible to change this command by typing a code in the text area and then selecting the **S** button to save the selection. Clicking the **P** button returns to the default preset command. The RollTrack command consists of two sets of numbers, for example: 84:156:

- The first number (84) is the actual RollTrack command.
- The second number (156) is the value sent with the RollTrack command.

#### <span id="page-22-2"></span>**5.7.6 RollTrack Sending**

A message appears here when the unit is actively sending a RollTrack command. Available RollTrack Sending messages are:

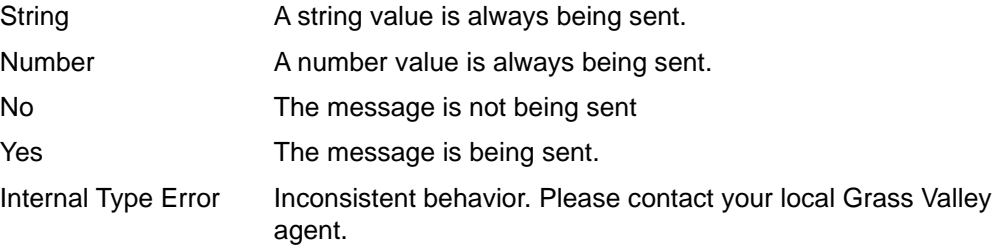

#### <span id="page-22-3"></span>**5.7.7 RollTrack Status**

A message appears here to indicate the status of the currently selected RollTrack index. Available RollTrack Status messages are:

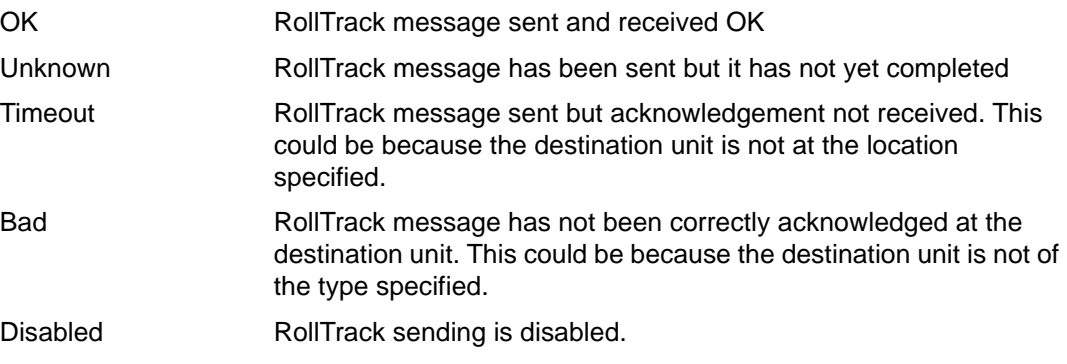

# <span id="page-23-0"></span>**5.8 Setup**

The Setup screen display basic information about the module, for example, the serial number and software versions. Use the functions on the screen to restart the module or return all settings to their factory or default settings.

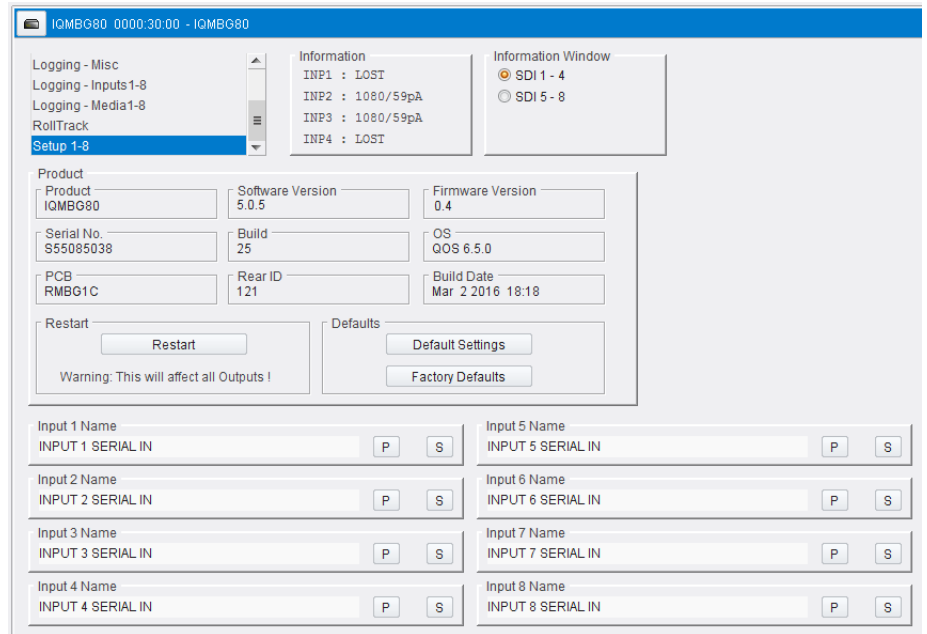

#### **Figure 20 Setup**

The available settings are:

- **Product**  The name of the module.
- **Software Version** The currently installed software version number.
- **Firmware Version** The currently installed firmware version number.
- **Serial No** The module serial number.
- **Build** The factory build number. This number identifies all parameters of the module.
- **OS** The operating system version number.
- **PCB** The Printed Circuit Board revision number.
- **Rear ID** The type identification number of the rear panel that has been detected by the IQMBG80.
- **Build Date** The factory build date in the format MMM DD YYYY HH:MM.

#### <span id="page-23-1"></span>**5.8.1 Restart Unit**

This setting reboots the unit by powering it down and then powering it up. This restores the power-up settings and will produce a interruption to the signatures.

<span id="page-23-2"></span>**Important:** Restarting the module will affect all signatures.

#### **5.8.2 Default Settings**

The Default Settings button enables module settings to be reset to their factory defaults, leaving user memories intact.

## <span id="page-24-0"></span>**5.8.3 Factory Defaults**

The Factory Defaults button enables the module settings to be reset to their factory defaults. This operation can take a few seconds to implement.

Note: Resetting the module to its factory defaults also clears all the saved memory settings.

# <span id="page-24-1"></span>**5.8.4 Input n Name**

Displays the Input names.

• To change the input name, type the new name into the text area and then select the **S** button to save the name. Selecting the **P** button returns to the default input name.